### 1章 概要

### 1. 電子調達システムの概要

#### 1-1 システムの構成

電子調達システムは、以下の表に示す2つのサービスで構成されています。

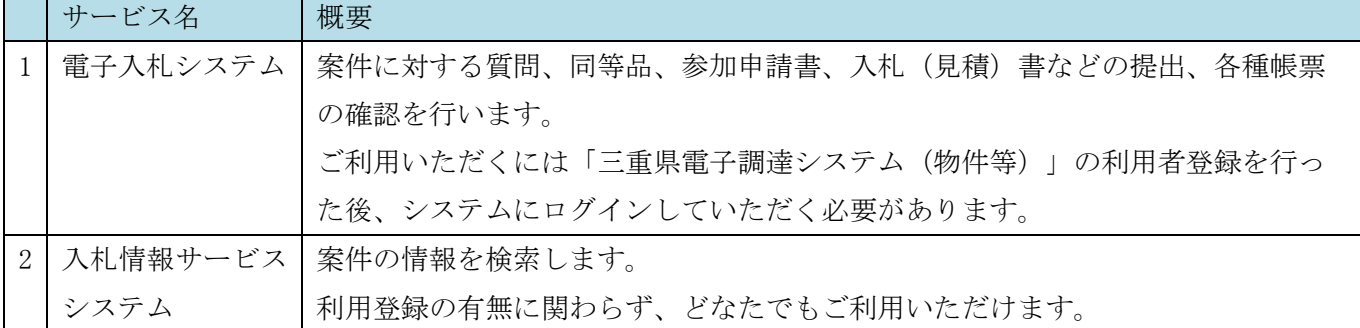

### 1-2 電子入札システムを利用するには

電子入札システムを利用するためには、二つの登録が必要になります。

### ①「利用登録申込」:書類の提出

三重県電子調達システム(物件等)利用登録の申込みが必要です。申込み手続きは書類 を提出していただきます。三重県より承認された事業者には三重県電子調達システム登 録確認書(新規)が発行されます。

# ②「電子入札システムの利用者登録」:システム上の登録

①で受け取った「登録確認書」に記載の事業者登録用ユーザ ID/パスワードを用いて、 事前に電子入札システムへの登録が必要です。IC カードを利用する方、少額物品・少額 役務(随意契約の案件のみ参加される場合)で IC カードを利用しない方も、利用者登録 が必要となります。

システムのログイン方法について、詳細は「1-3 電子入札システムのログイン方法 (P.[5](#page-1-0))」をご確認ください。また、IC カードの登録については P[.15](#page-11-0)、少額物品・少額 役務用の ID/パスワードの登録については P.22 をご覧ください。

## 1-3 電子入札システムのログイン方法

三重県電子調達システム(物件等)には、以下のとおり、2種類のログイン方法があります。

<span id="page-1-0"></span>①ID/パスワードを使用したログイン ②IC カードを使用したログイン

①・②のログイン方法のどちらか一方または併用してお使いいただくことも可能です。

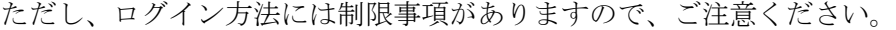

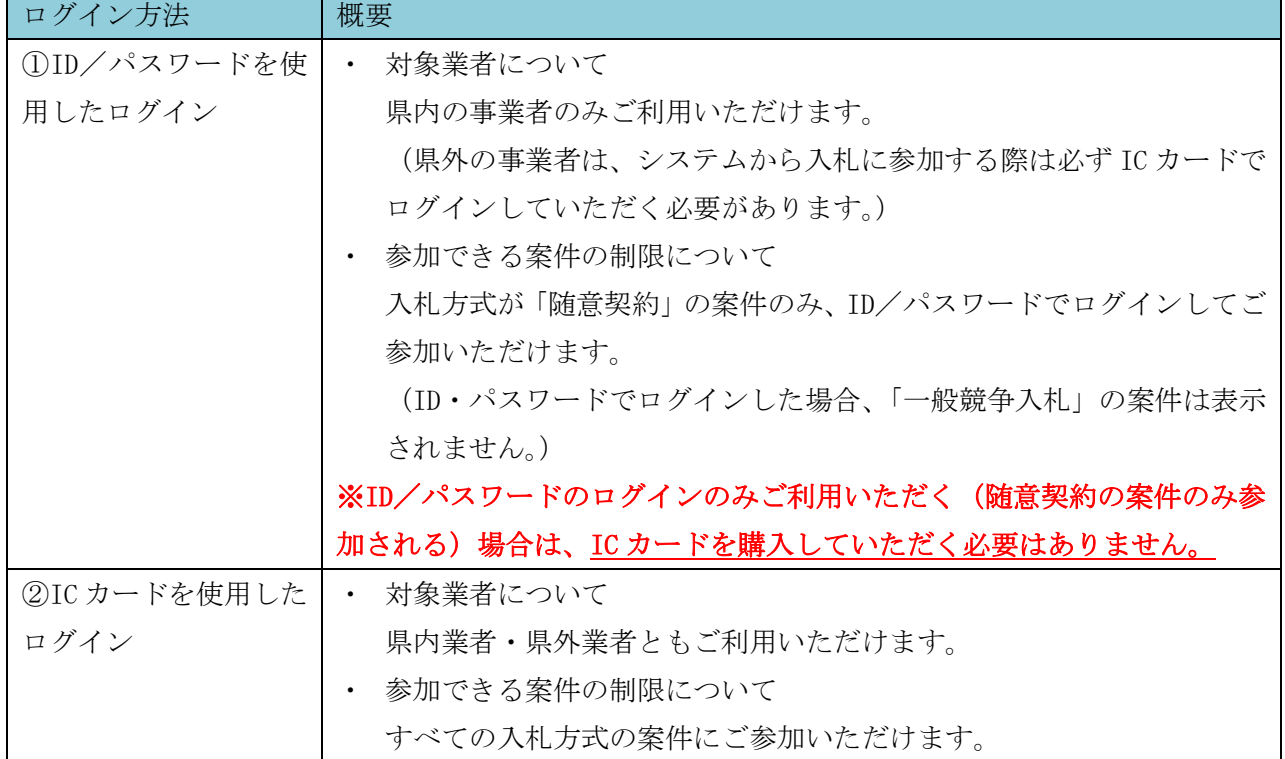

登録区分に対する認証方式等については、次の表をご確認ください。

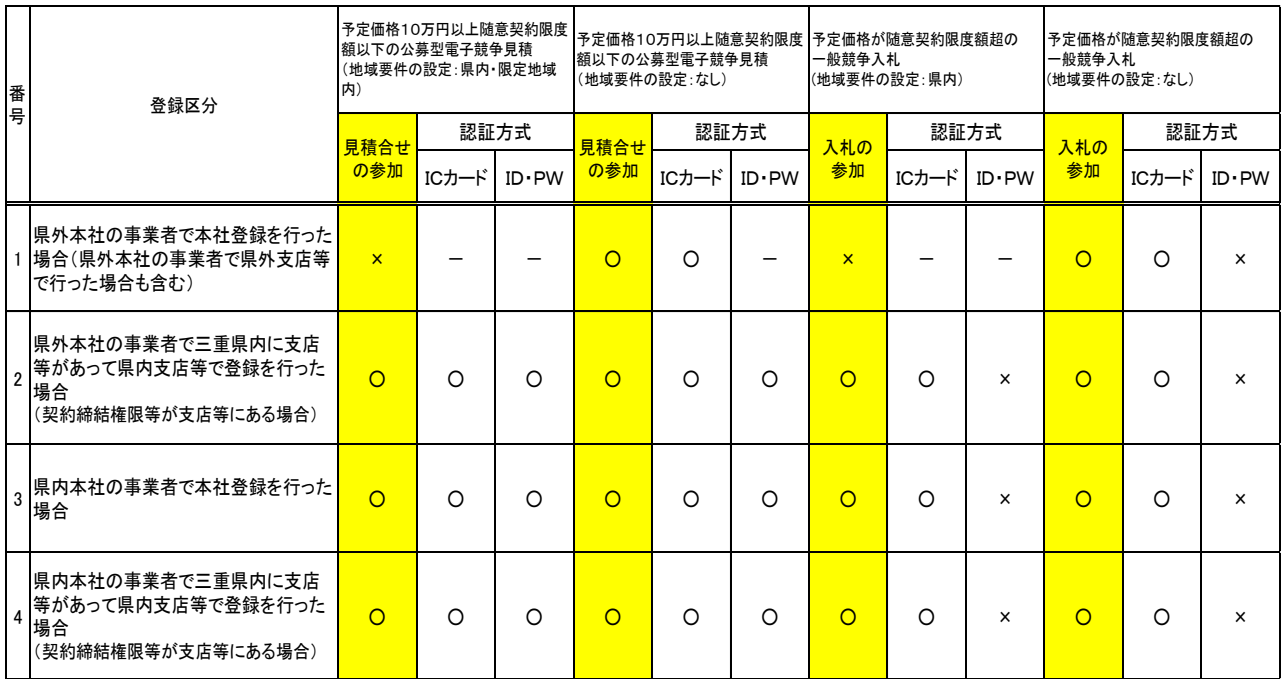

#### 参考

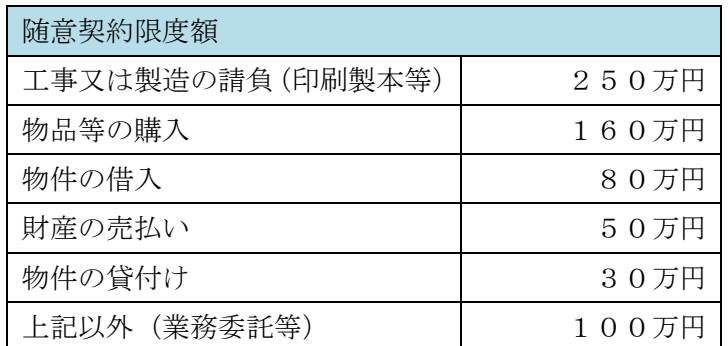

## $1 - 4$  運用時間

三重県電子調達システム(物件等)のサービス利用期間は以下のとおりです。

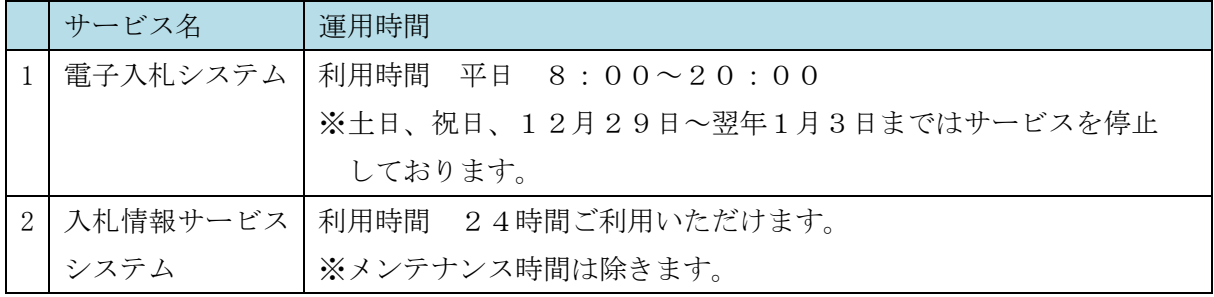

#### お知らせの提示について  $1 - 5$

システムに関するお知らせは、「三重県電子調達システム (物件等)] のトップページに順次掲載さ れます。

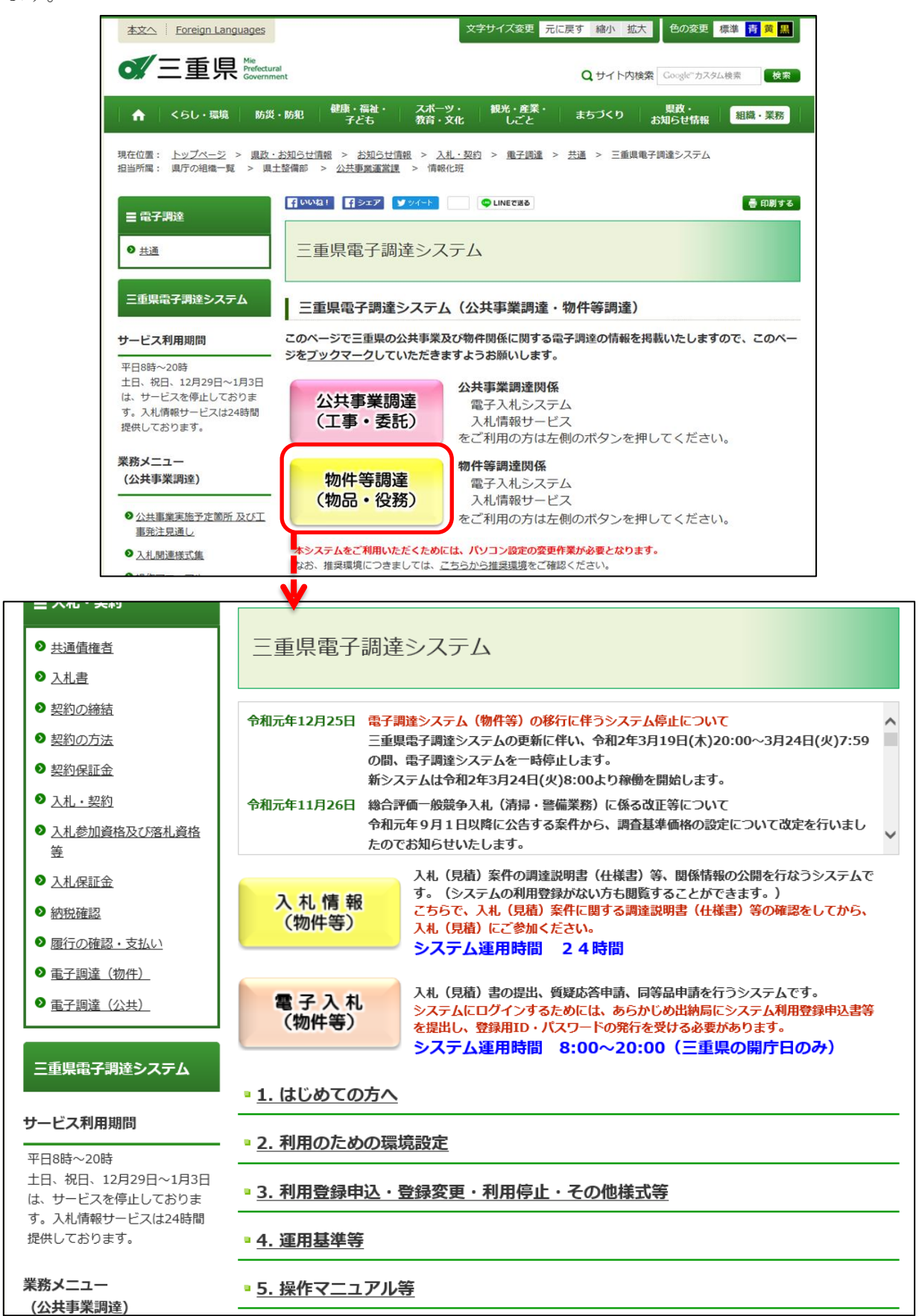

### 1-6 マニュアルの公開場所

マニュアルは、[三重県電子調達システム(物件等)]のトップページにある「5.操作マニュアル等」 からご確認いただけます。※本マニュアルと同内容のものです。

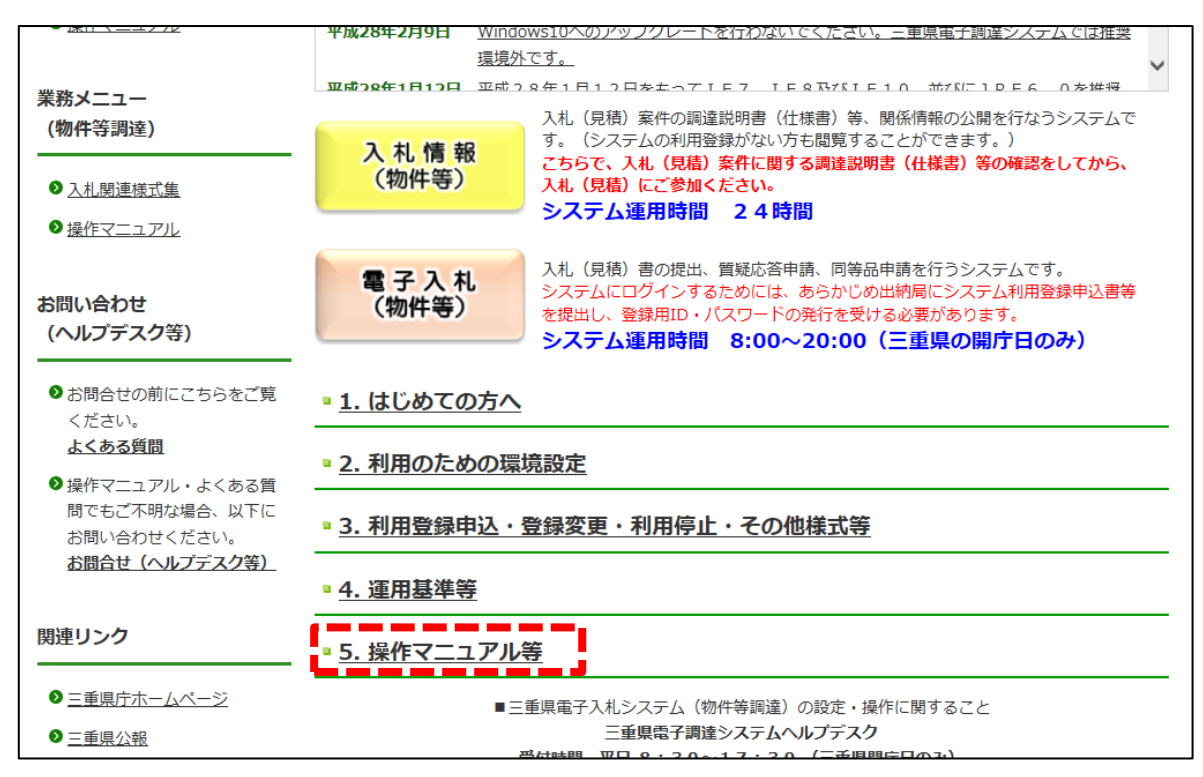

#### お問合せ先一覧  $1-7$

電子調達システムに関するお問合せ先一覧は以下のとおりです。

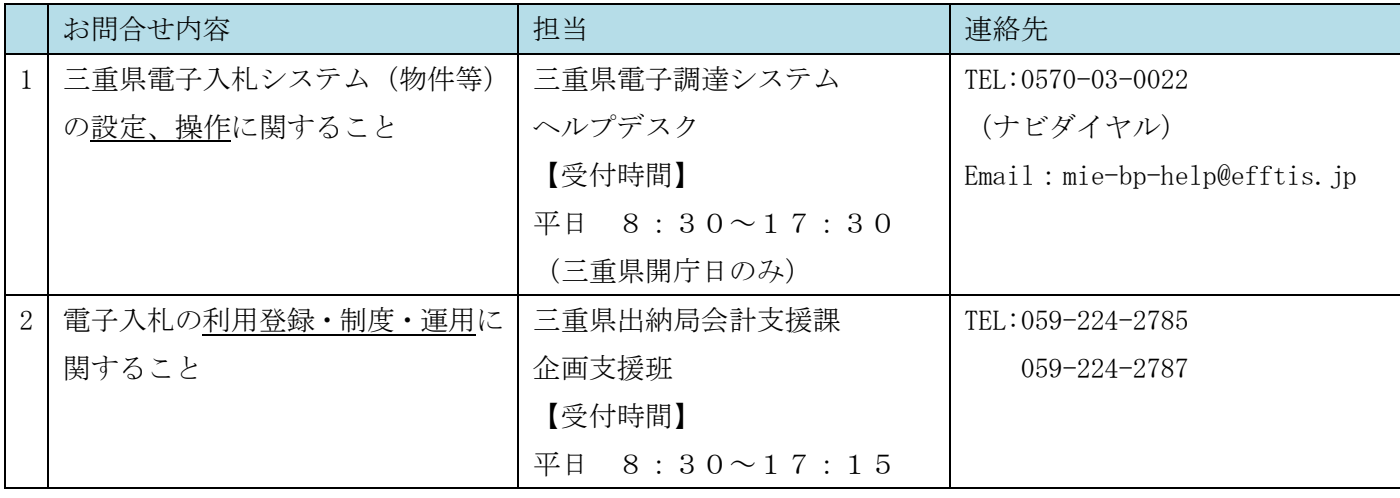

# 2. 電子入札を開始するための準備(パソコンの準備)

## 2-1 ハードウェア条件

クライアント環境におけるハードウェア条件を示します。

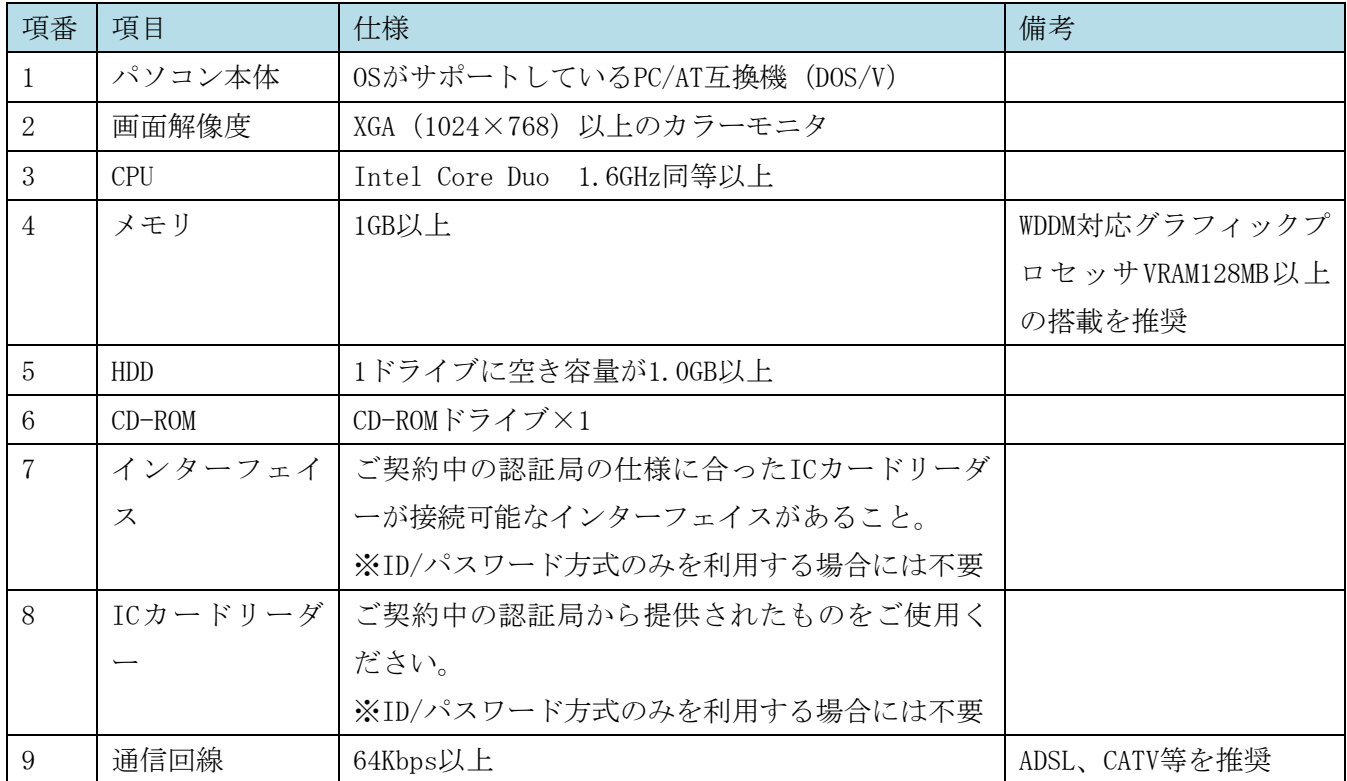

## 2-2 ソフトウェア条件

クライアント環境におけるソフトウェア条件を示します。

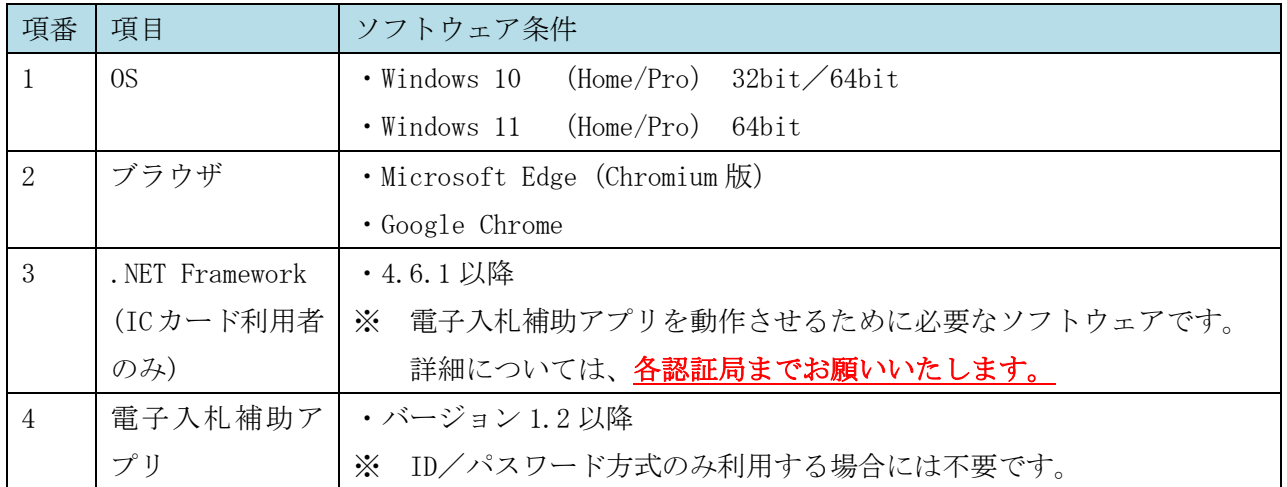

なお、認証局配布のクライアントソフトウェアのインストールに関しては、

お使いのICカードの認証局にお問合せください。

※Windows 10 Mobileは推奨環境外です。 ※1台のパソコンで複数の電子入札システムをご利用の場合は、お使いになる他のシステムと三重県の 推奨環境が合うかご確認ください。推奨環境が異なる場合、パソコンを分けていただく必要がありま す。

お使いの OS・ブラウザのバージョンの確認方法は、以下をご確認ください。

●OSの確認方法 「スタート」→「設定」→「システム」→「詳細情報」を開き、 【エディション】・【バージョン】・【システムの種類】をご確認ください。

【エディション】・・・OSのエディションが分かります。 【バージョン】・・・サービスパックについて分かります。 【システムの種類】・・・OSが32bit版か64bit版かが分かります。

### 2-3 ネットワーク条件

クライアント環境におけるネットワーク条件を示します。

- 必須条件:Internetへの接続手段を持つこと。
- ・HTTP、HTTPS(SSL)、LDAPの全通信プロトコルが通信可能であること。
- ・電子メールが送受信できる環境であること。
- ・社内LAN利用の場合は、社内ファイアウォールがHTTP、HTTPS(SSL)、LDAPのプロトコルを通過可 能であること。

### 2-4 その他要件

電子入札システムを利用するにあたってその他要件を示します。

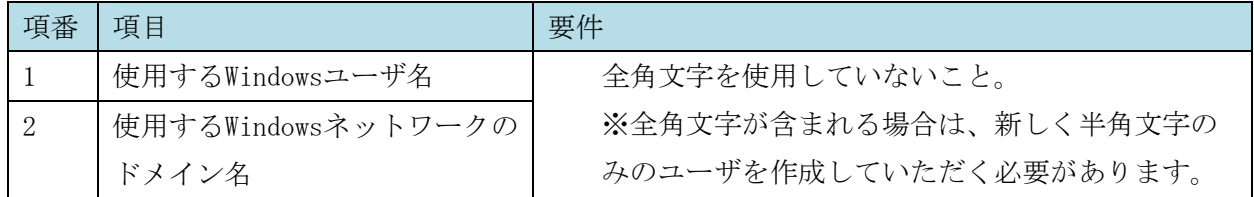

#### 電子入札を開始するための準備 (事前設定)  $3.$

電子入札システムを利用するにあたって、事前に必要な設定は以下のとおりです。 なお、IC カードを使用する場合と、使用しない場合で必要な設定が一部異なります。

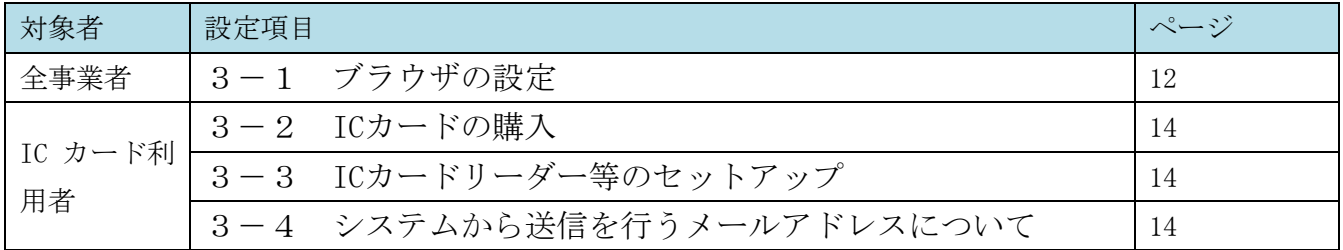

## 3-1 ブラウザの設定 (全事業者共通)

ご利用のブラウザ毎に設定が必要となります。利用されないブラウザに対しては設定不要です 。

#### (1) Microsoft Edge の設定

①「Microsoft Edge」を起動し、右上の「…」より「設定」を選択します。 左のメニューより「Cookie とサイトのアクセス許可」をクリックします。

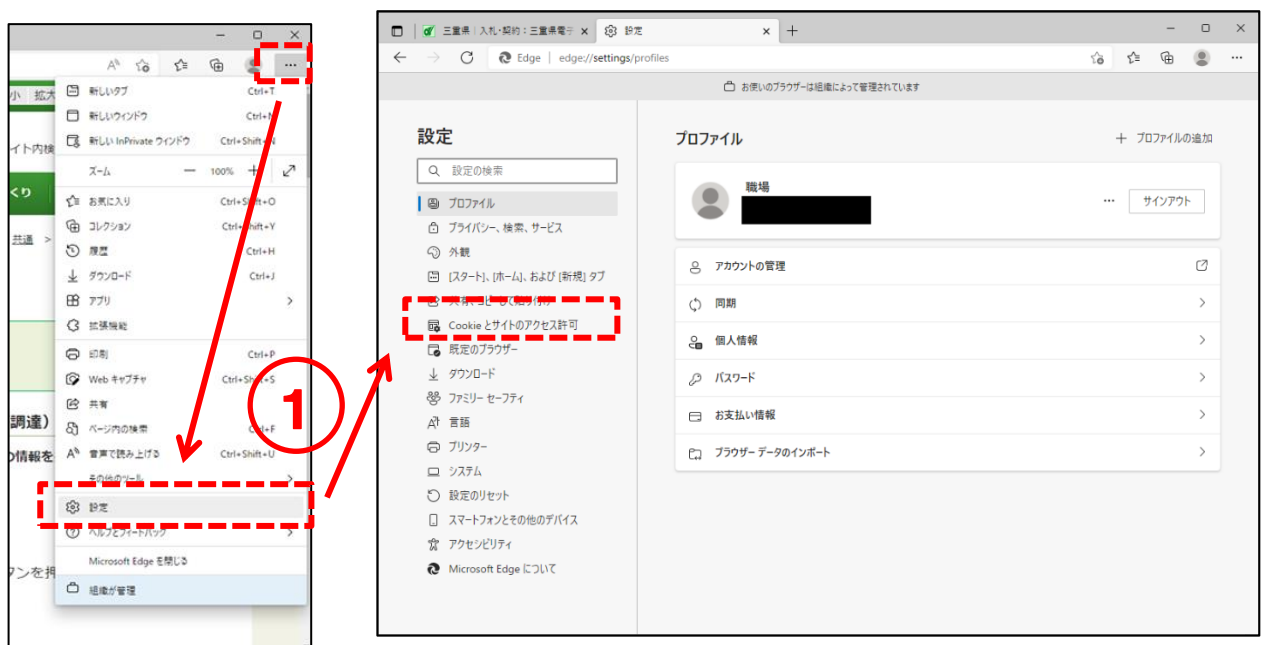

②「ポップアップとリダイレクト」をクリックします。

「ブロック (推奨)」が「オン」の場合は、許可の「追加」をクリックし、以下のURLを追加します。

mie.efftis.jp

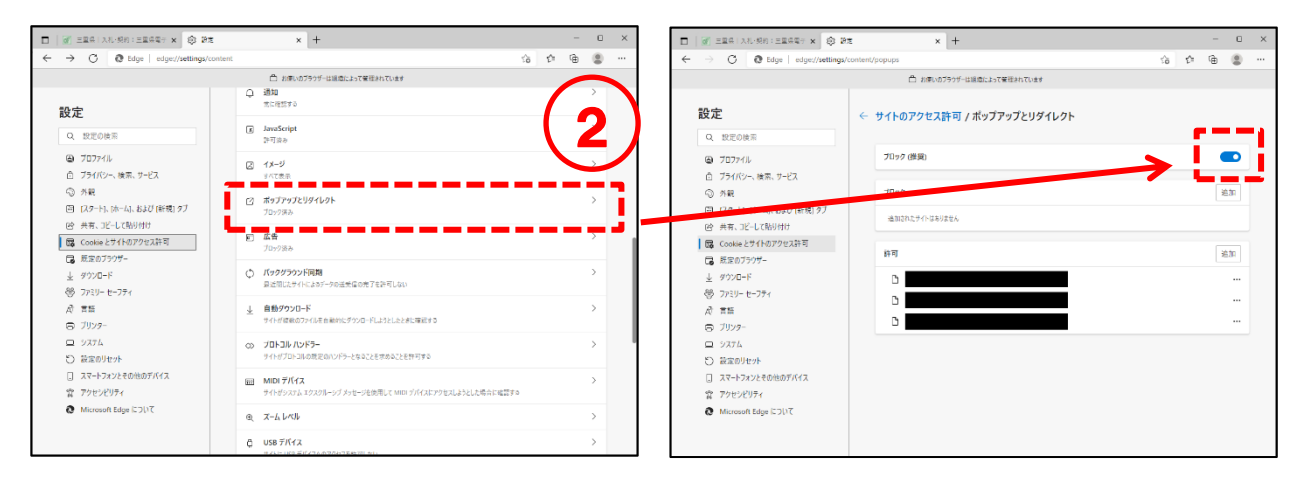

#### (2)Google Chrome の設定

①「Google Chrome」を起動し、右上の「 」より「設定」を選択します。 … 左のメニューより「プライバシーとセキュリティ」をクリックします。

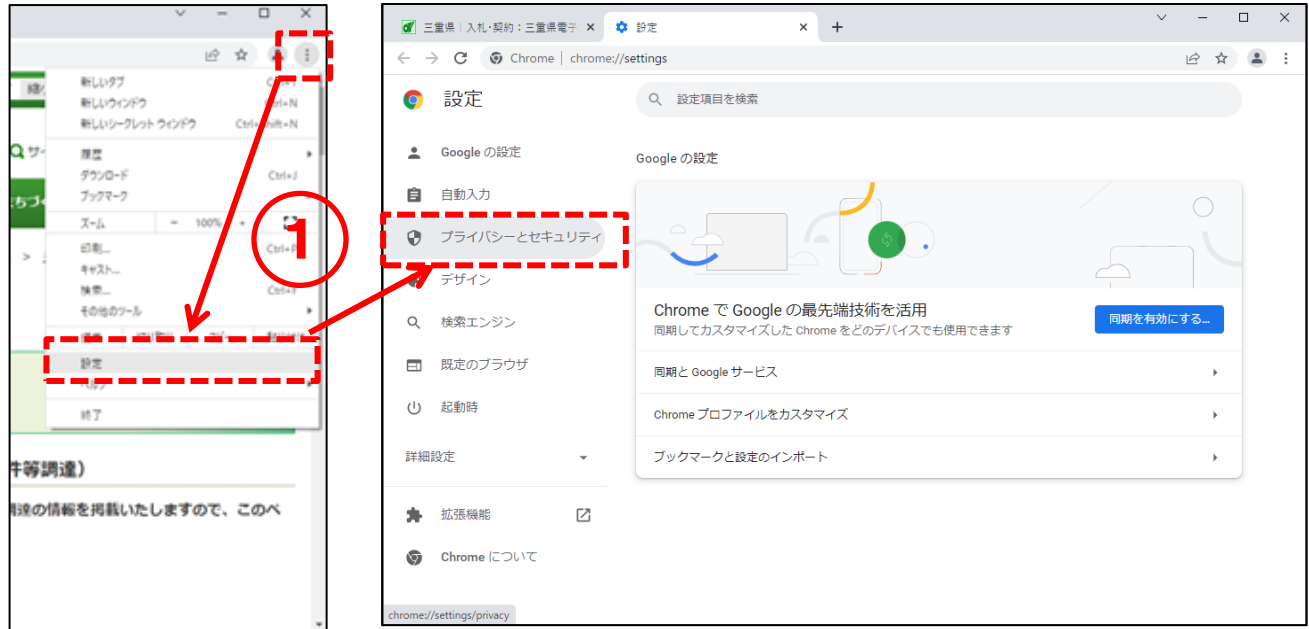

②「サイトの設定」から「ポップアップとリダイレクト」をクリックします。

「デフォルトの動作」が「サイトにポップアップの送信やリダイレクトの使用を許可しない」 にチェックがついている場合は、「ポップアップの送信やリダイレクトの使用を許可するサイト」の 「追加」をクリックし、以下の URL を追加します。

#### mie.efftis.jp

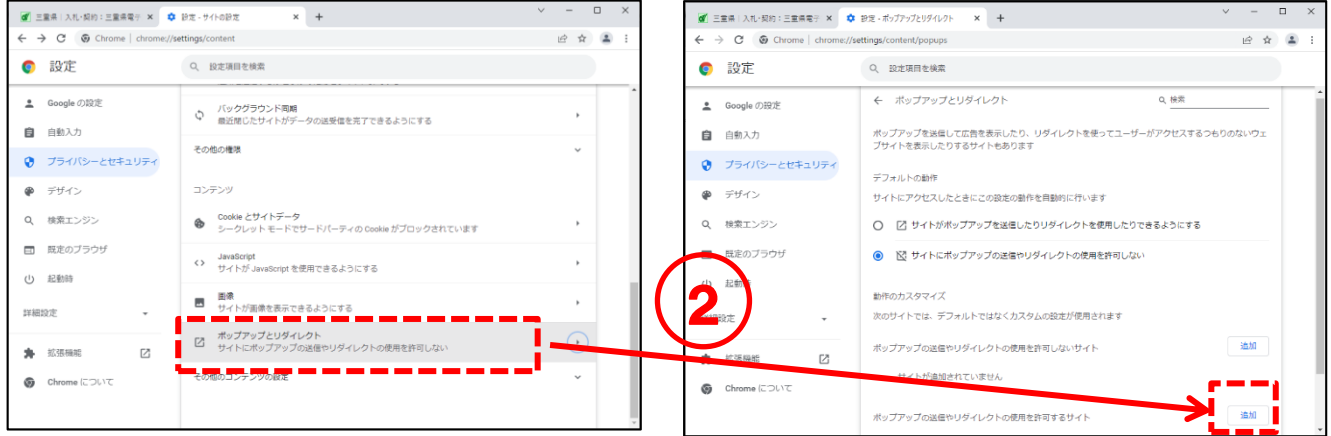

### 3-2 ICカードの購入 (ICカード利用者のみ)

IC カードをご利用いただく場合、民間の認証局から購入していただく必要があります。 なお、既にお持ちの IC カードをご利用いただくこともできます。

例) 三重県電子調達システム(公共工事)で使用中の IC カード⇒ご利用いただけます。

新規でご購入いただく場合は、以下のページでご案内のある認証局の中から、いずれかの認証局にお申 込みください。申し込み手順については、IC カードを購入される認証局にお問合せください。

各認証局の一覧:

<http://www.cals.jacic.or.jp/coreconso/inadvance/agencylist.html>

#### 3-3 ICカードリーダー等のセットアップ (ICカード利用者のみ)

IC カードを新規で購入された場合、IC カードリーダー等のセットアップが必要です。 なお、他自治体のシステム利用等で既に IC カードをご利用いただいているパソコンでは、 作業は不要です。

詳細な手順については、IC カードを購入された認証局にお問合せください。

各認証局の一覧:

<http://www.cals.jacic.or.jp/coreconso/inadvance/agencylist.html>

### 3-4 システムから送信を行うメールアドレスについて

各通知書到着のお知らせをメールにて送信します。

システムから送信されるメールアドレス:mie-itemebid@efftis.jp

クライアント端末側でメールの振り分け設定を行っている場合は設定を行ってください。 ※設定方法についてはご利用されているメールソフトのメーカーへお問合せください。

#### 電子入札を開始するための準備 (利用者登録)  $\overline{4}$ .

## <span id="page-11-0"></span>4-1 利用者登録 (ICカード登録)

IC カードを初めて使う場合は利用者登録が必要です。

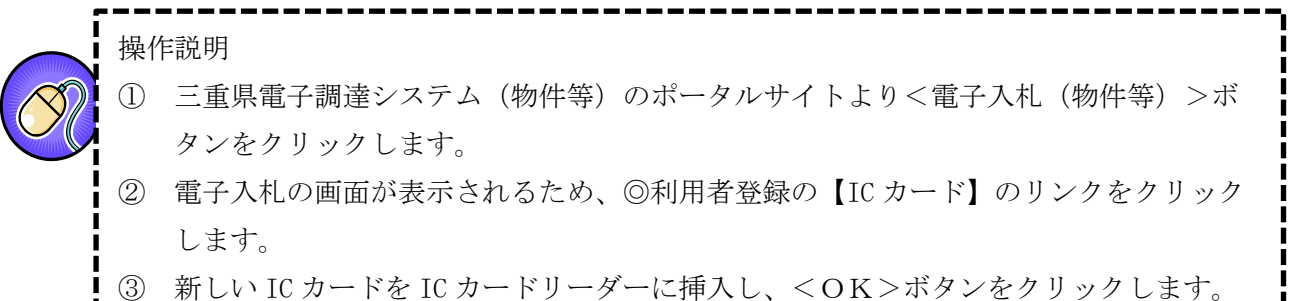

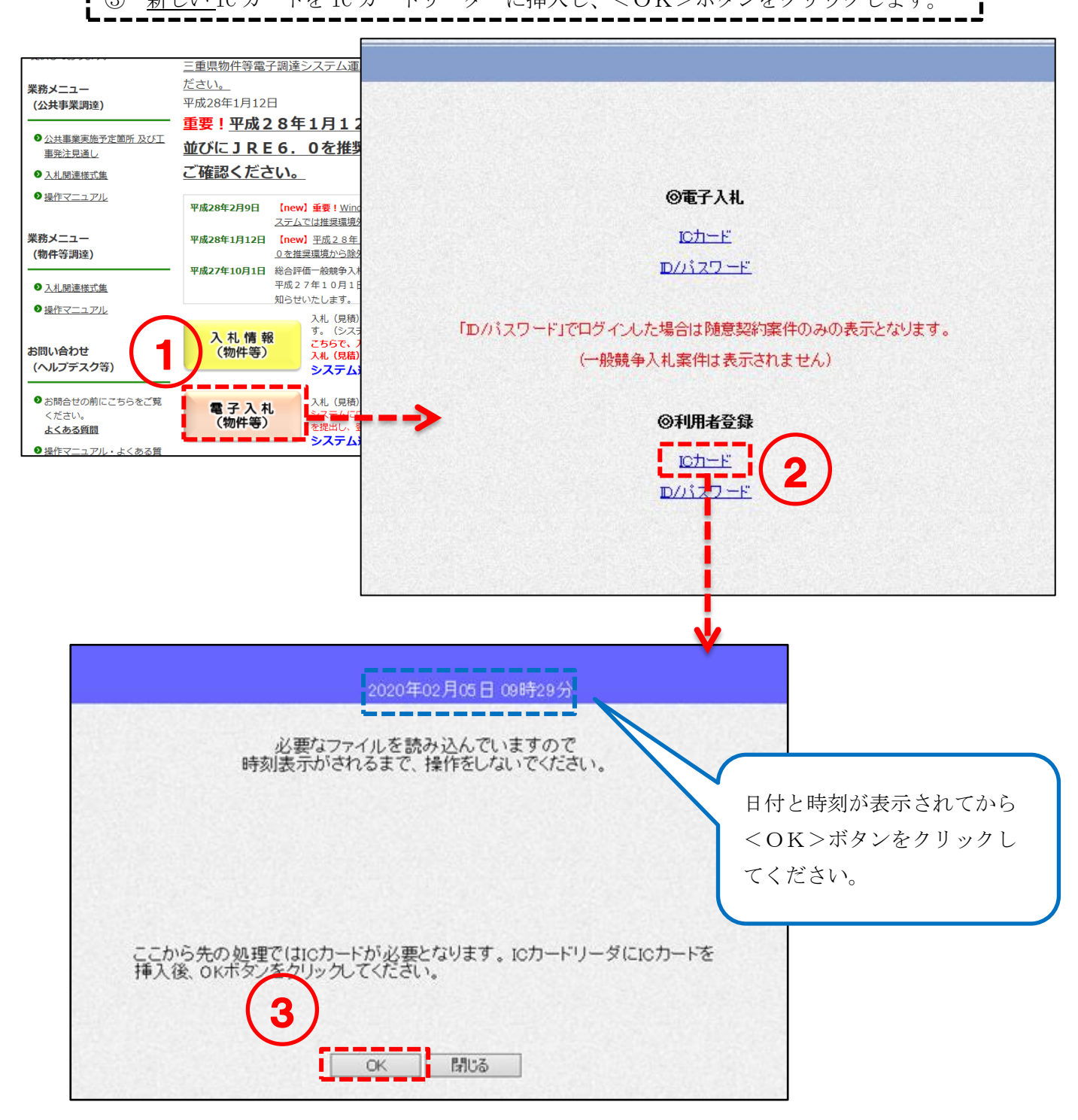

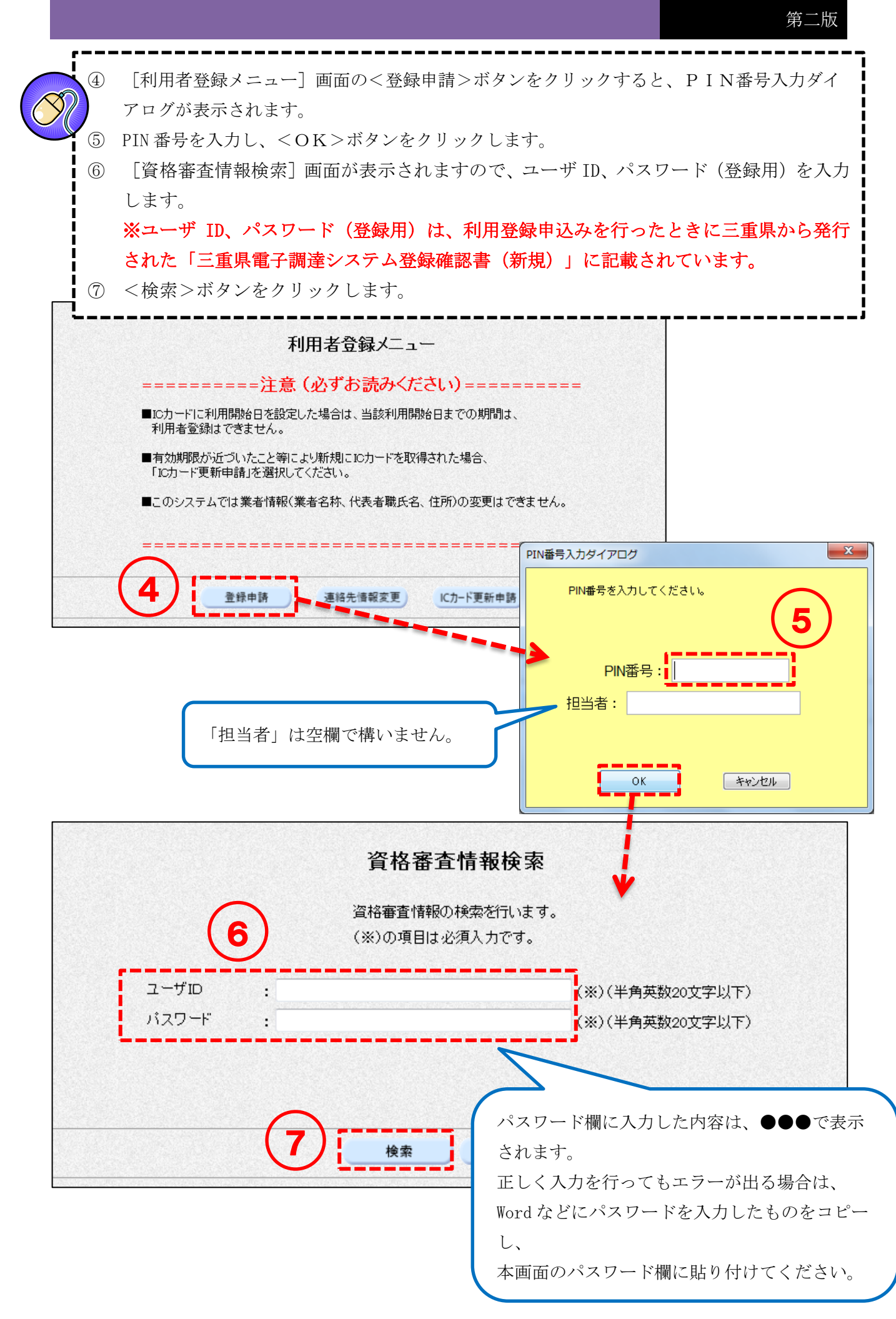

------------⑧ [利用者登録]画面が表示されますので、入力項目に必要な情報を入力します。 (※)の項目は必須入力です。 ⑨ <入力内容確認>ボタンをクリックします。

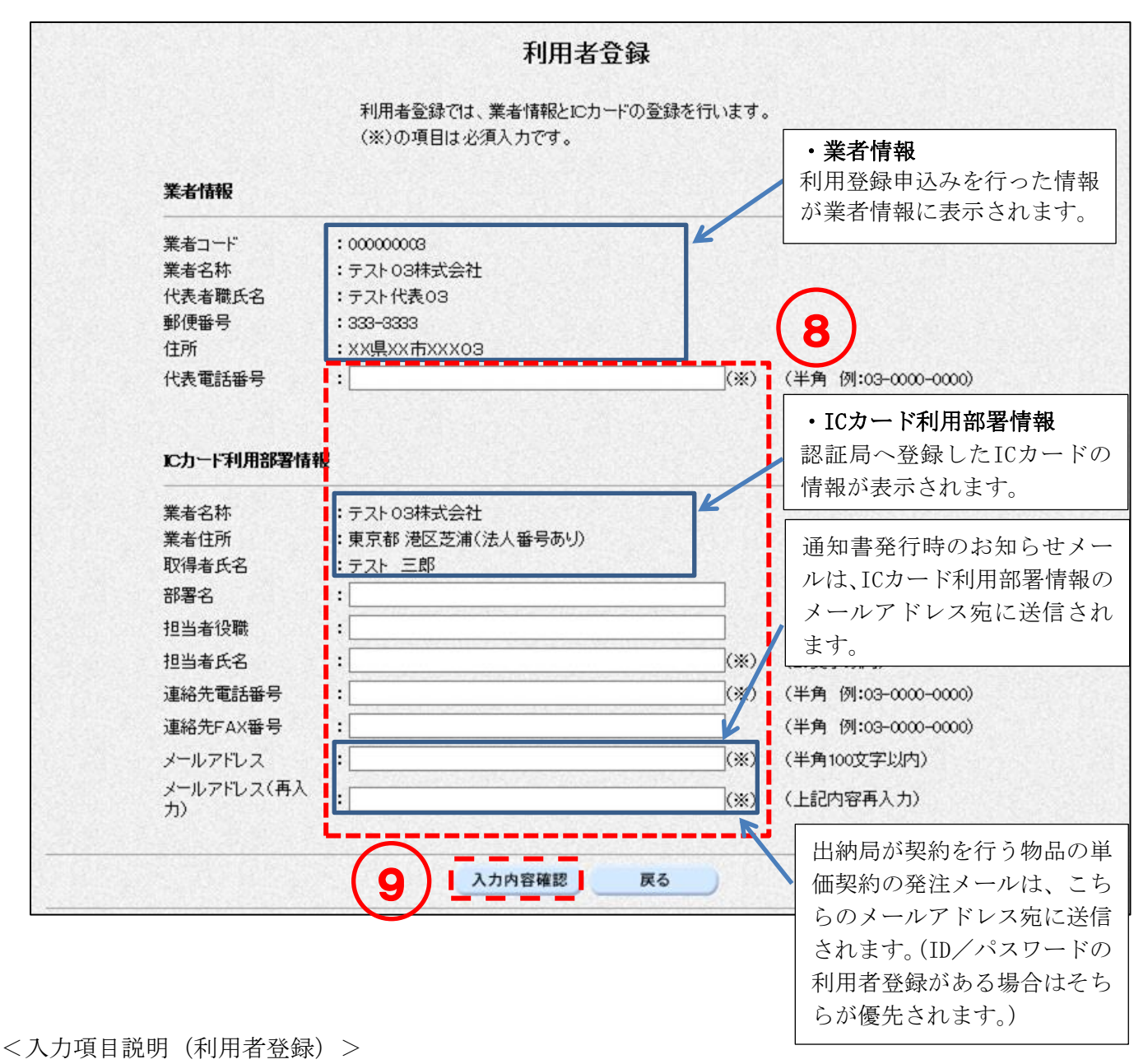

- 
- 
- 
- 
- 
- 
- 
- 代表電話番号 : 代表の電話番号を入力します。半角25文字まで入力可能です。
- 部署名(※空欄可) : 部署名を入力します。全角30文字まで入力可能です。
- 担当者役職(※空欄可) :担当者役職を入力します。全角29文字まで入力可能です。
- 担当者氏名 :担当者氏名を入力します。全角20文字まで入力可能です。
- 連絡先電話番号 :連絡先電話番号を入力します。半角25文字まで入力可能です。
- 連絡先FAX番号(※空欄可):連絡先 FAX 番号を入力します。半角25文字まで入力可能です。
- メールアドレス :メールアドレスを入力します。半角100文字まで入力可能です。

⑩ [登録内容確認]画面が表示されます。表示内容を確認したうえで、画面を右クリックして 印刷します。※内容に間違いがある場合は、<戻る>ボタンをクリックし、正しい内容を入 力してください。 ⑪ <登録申請>ボタンをクリックします。 ⑫ 登録申請が完了したことを示す画面が表示されます。これで登録申請の操作が完了しまし た。右上の×ボタンをクリックして画面を閉じてください。 登録したメールアドレスに登録申請完了通知メールが送信されます。 ⑬ 三重県の審査完了後に登録したメールアドレスに審査結果のメールが送信されます。 ※審査には数日間要しますので余裕をもって登録してください。許可されるまではログイ ンできません。

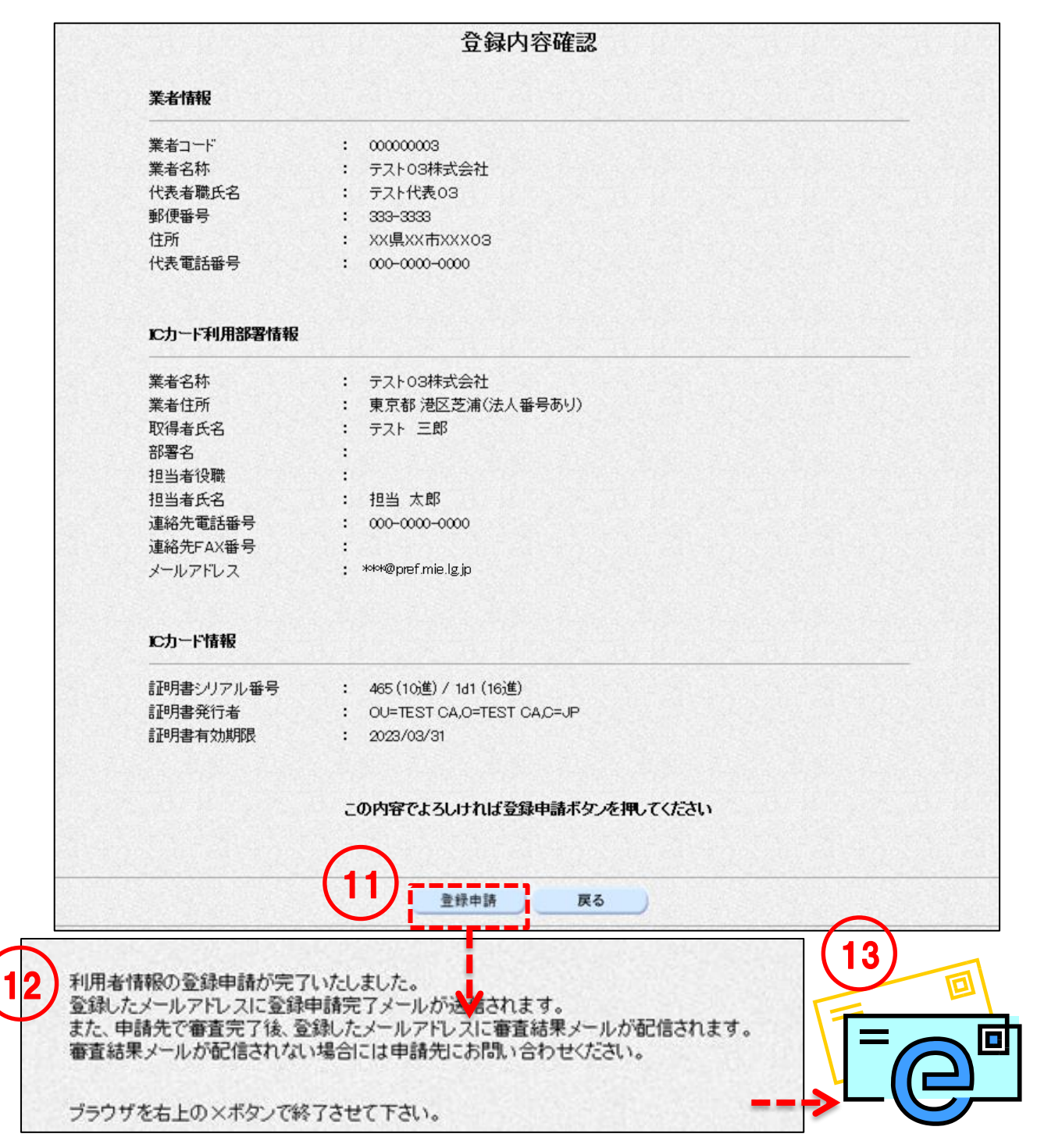

# 4-2 利用登録 (ICカード更新)

現在使用している IC カード (有効期限あり) を新しい IC カードに更新申請をする手順を以下に示し ます。

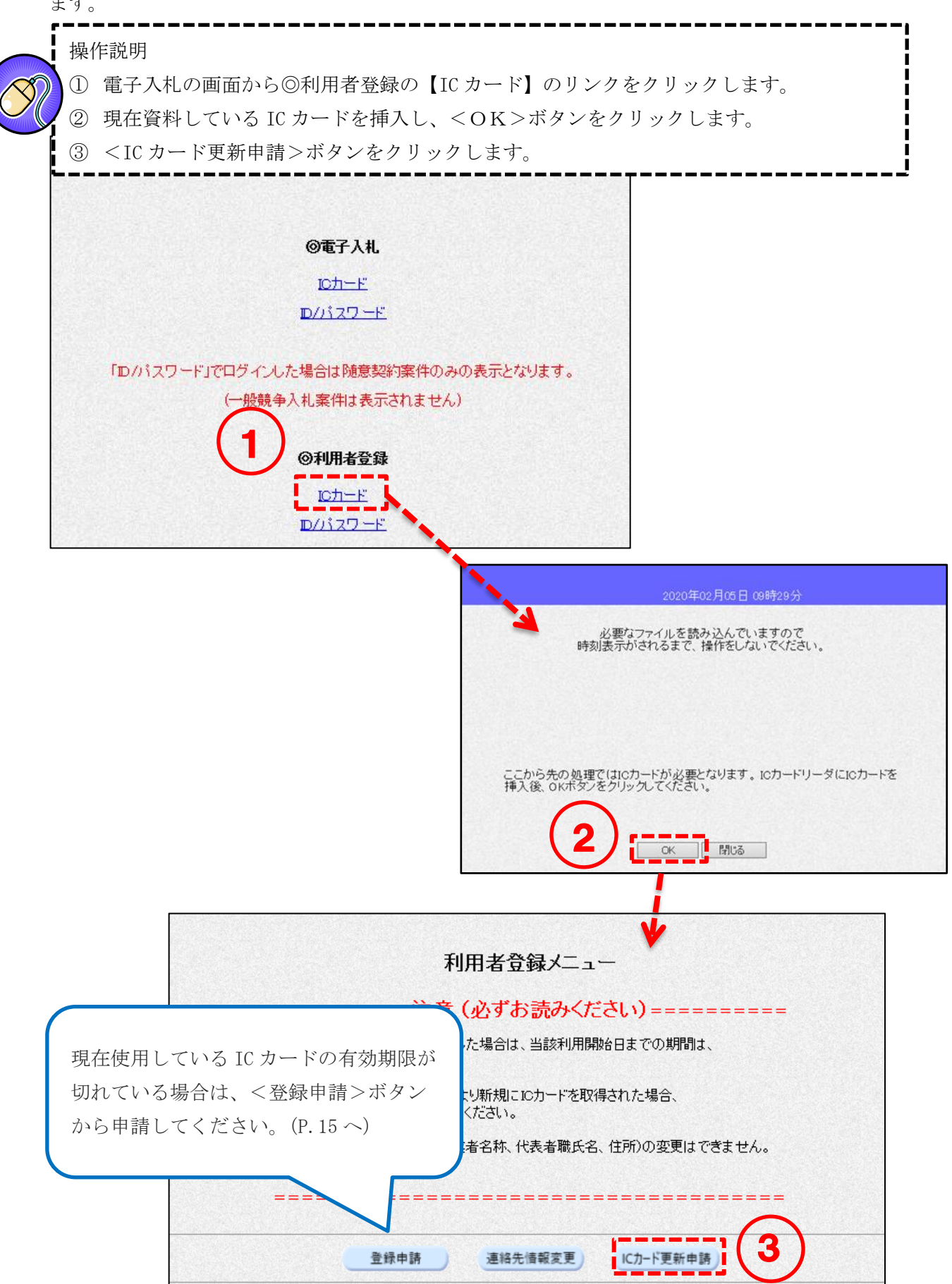

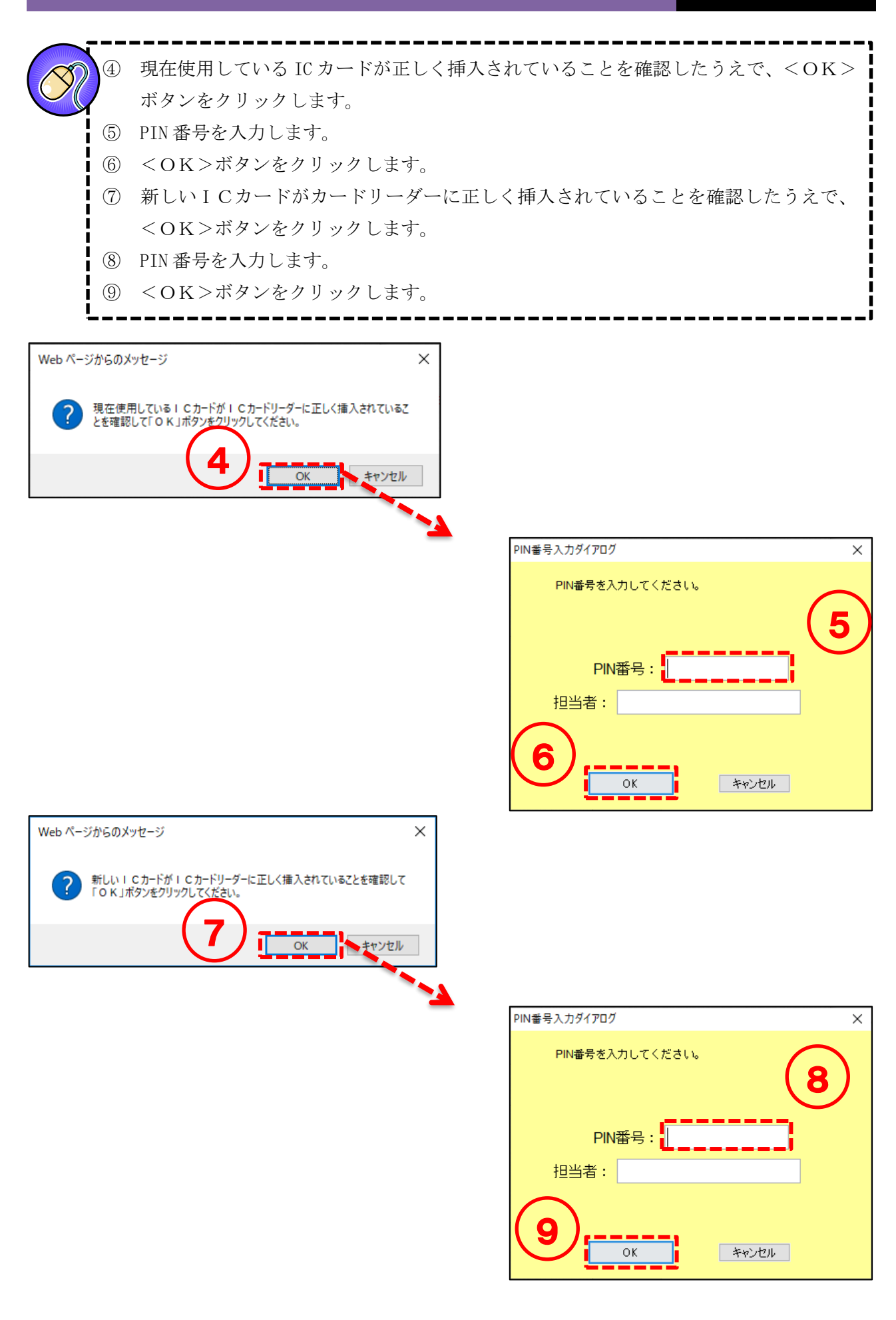

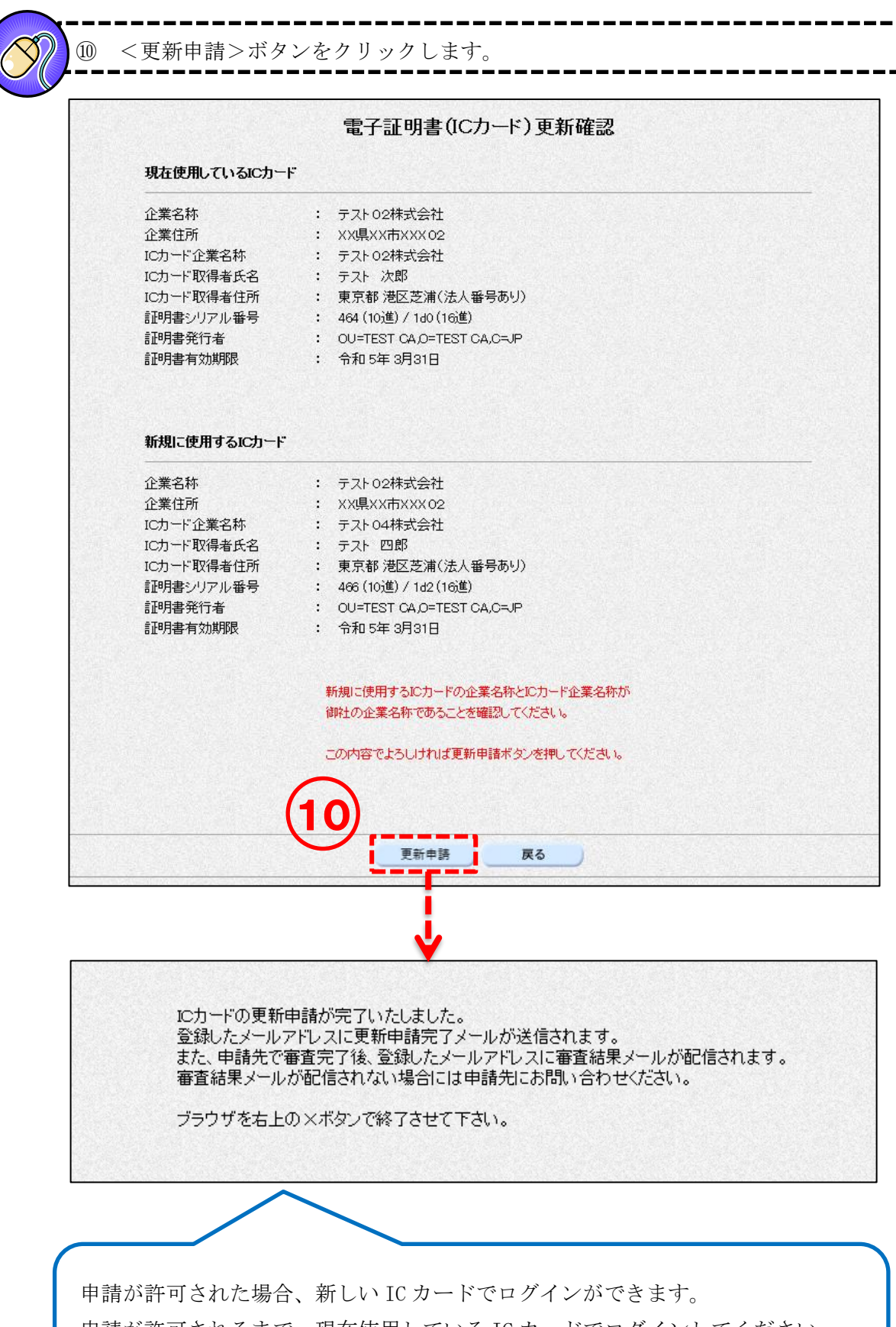

申請が許可されるまで、現在使用している IC カードでログインしてください。 (申請が許可されるまで、新しい IC カードではログインができません。)

### 4-3 ID 登録申請 (ID/パスワード)

初めて電子入札システムをご利用いただく場合、システムにログインするための ID とパスワードの登 録申請が必要です。

※ただし、IDとパスワードを使ってログインできるのは県内の事業者のみのため、「ID登録申請」も県 内の事業者を対象とした操作になります。

県外の事業者が ID 登録申請を行っても、申請が却下されますのでご注意ください。

ID 登録申請を行う手順を以下に示します。

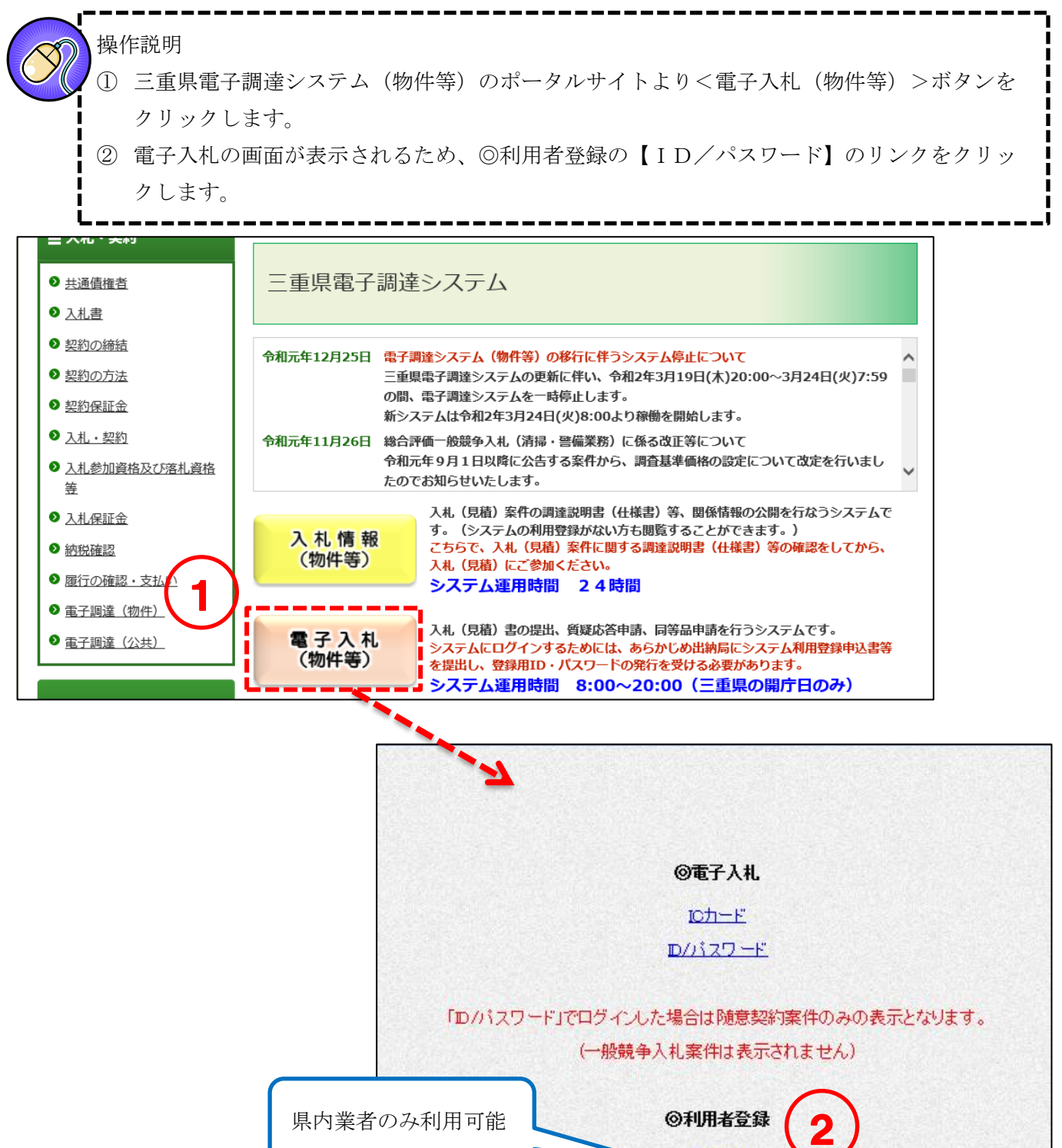

 $D + F$ D/パスワード

第二版

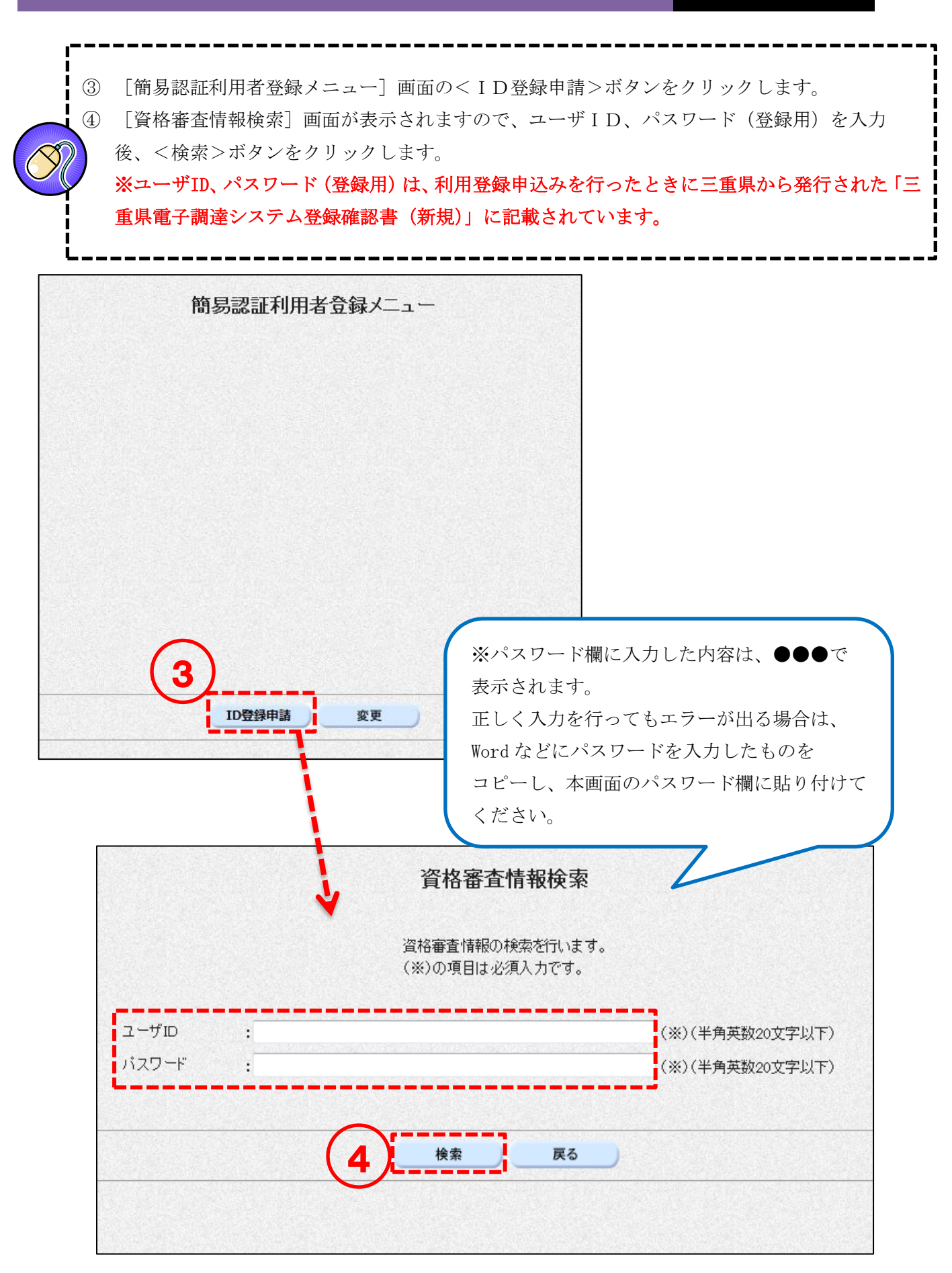

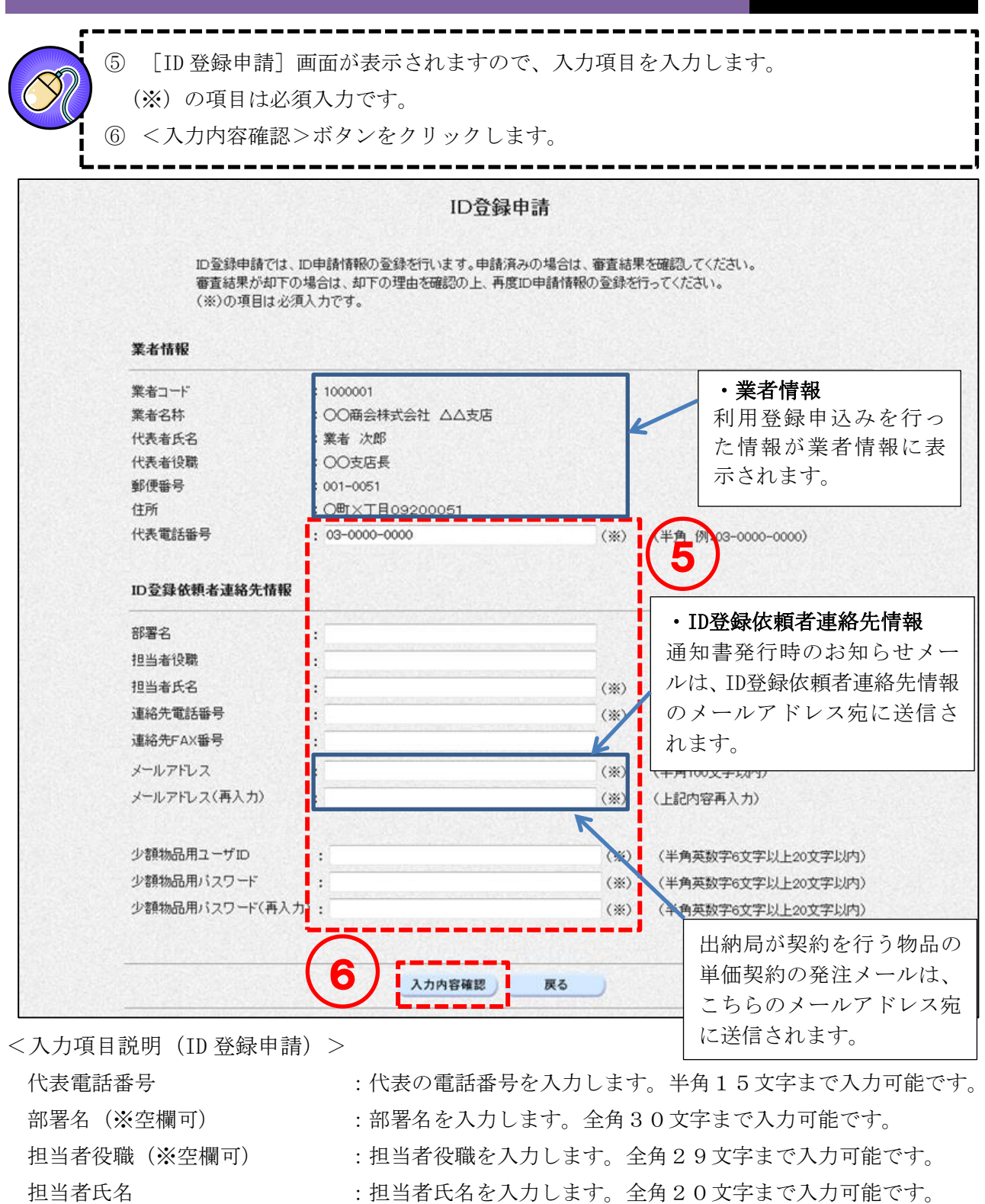

- 
- 
- 
- 
- 連絡先電話番号を入力します。半角15文字まで入力可能です。 連絡先FAX番号(※空欄可) : 連絡先 FAX 番号を入力します。半角15文字まで入力可能です。 メールアドレス :メールアドレスを入力します。半角100文字まで入力可能です。 少額物品用ユーザ ID : 雷子入札システムへのログイン用の ID を入力します。 半角英数字6文字以上20文字以内で自由に設定してください。 少額物品用パスワード :雷子入札システムへのログイン用のパスワードを入力します。 半角英数字6文字以上20文字以内で自由に設定してください。

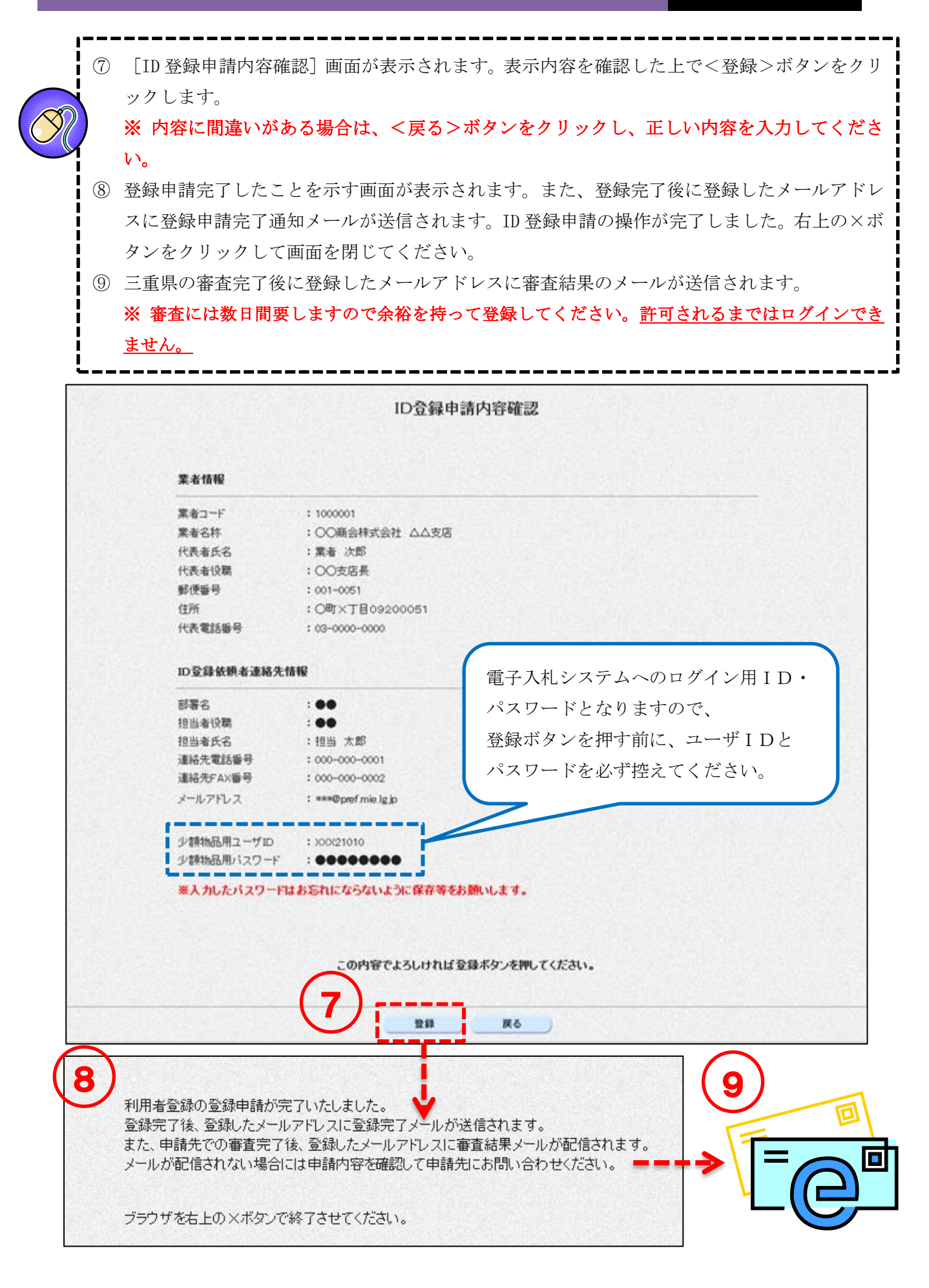

# 4-4 連絡先情報の変更 (ICカード)

登録済の連絡先情報を変更する手順を以下に示します。

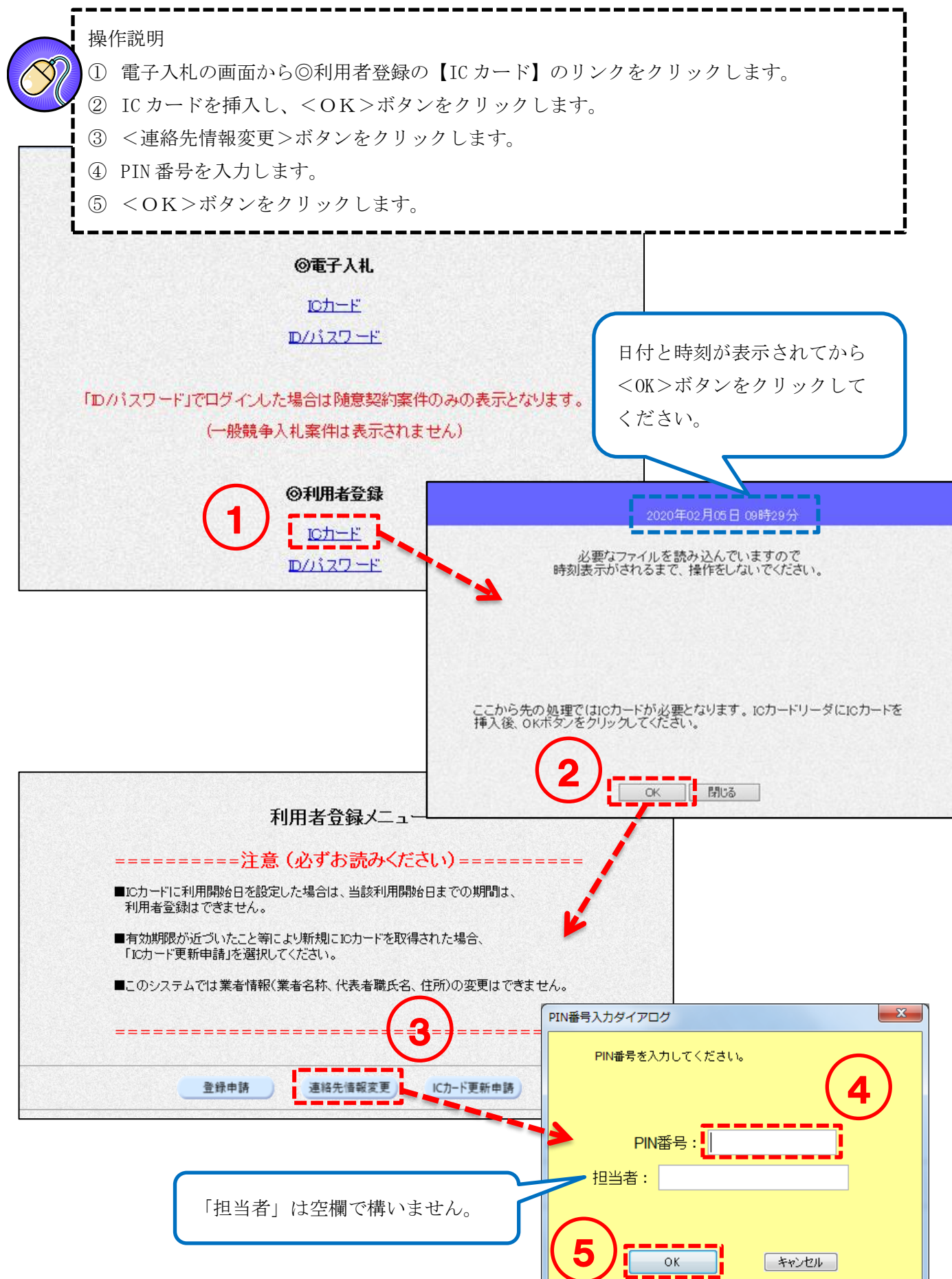

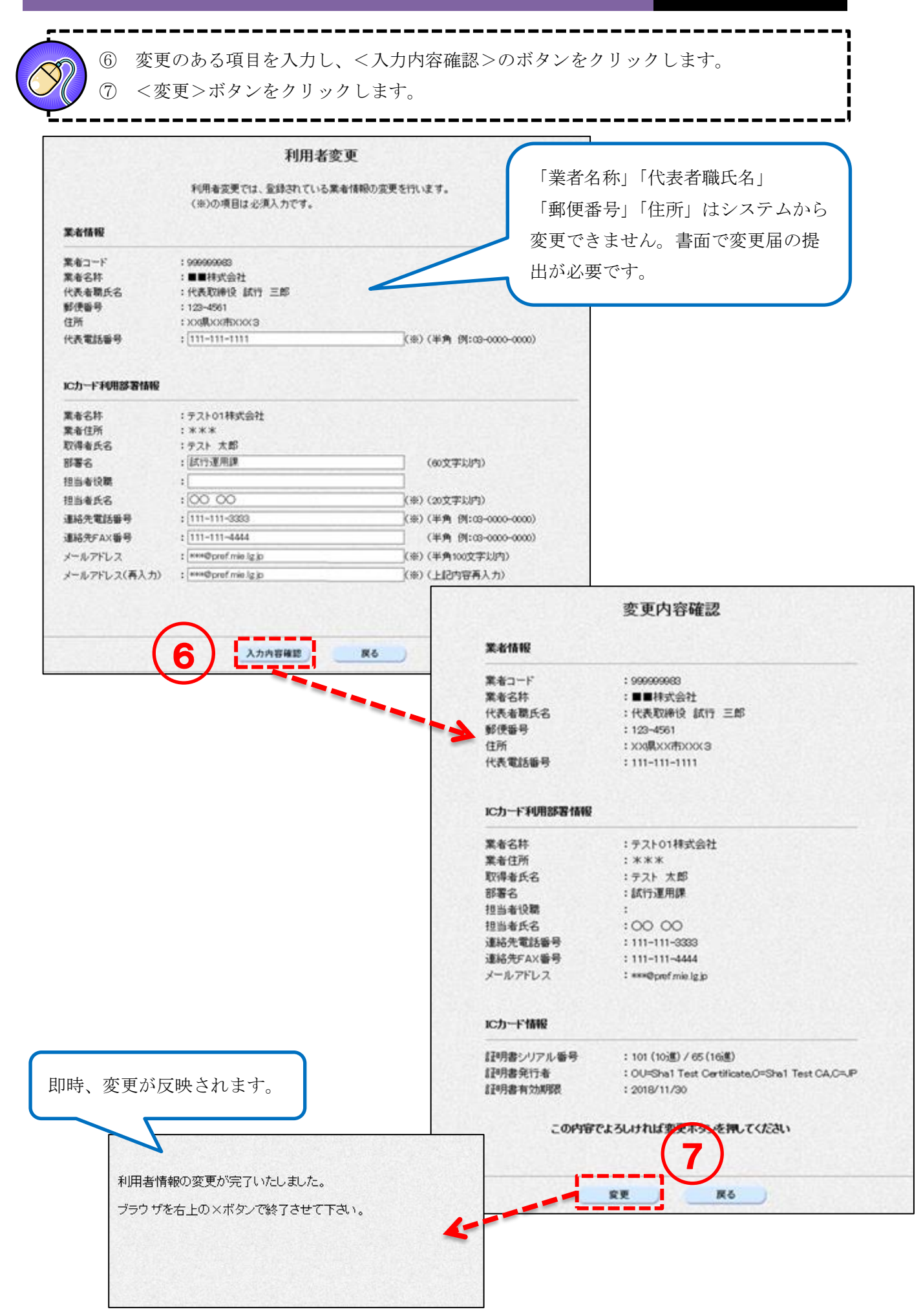

#### 連絡先情報の変更(ID/パスワード)  $4-5$

登録済の連絡先情報を変更する手順を以下に示します。

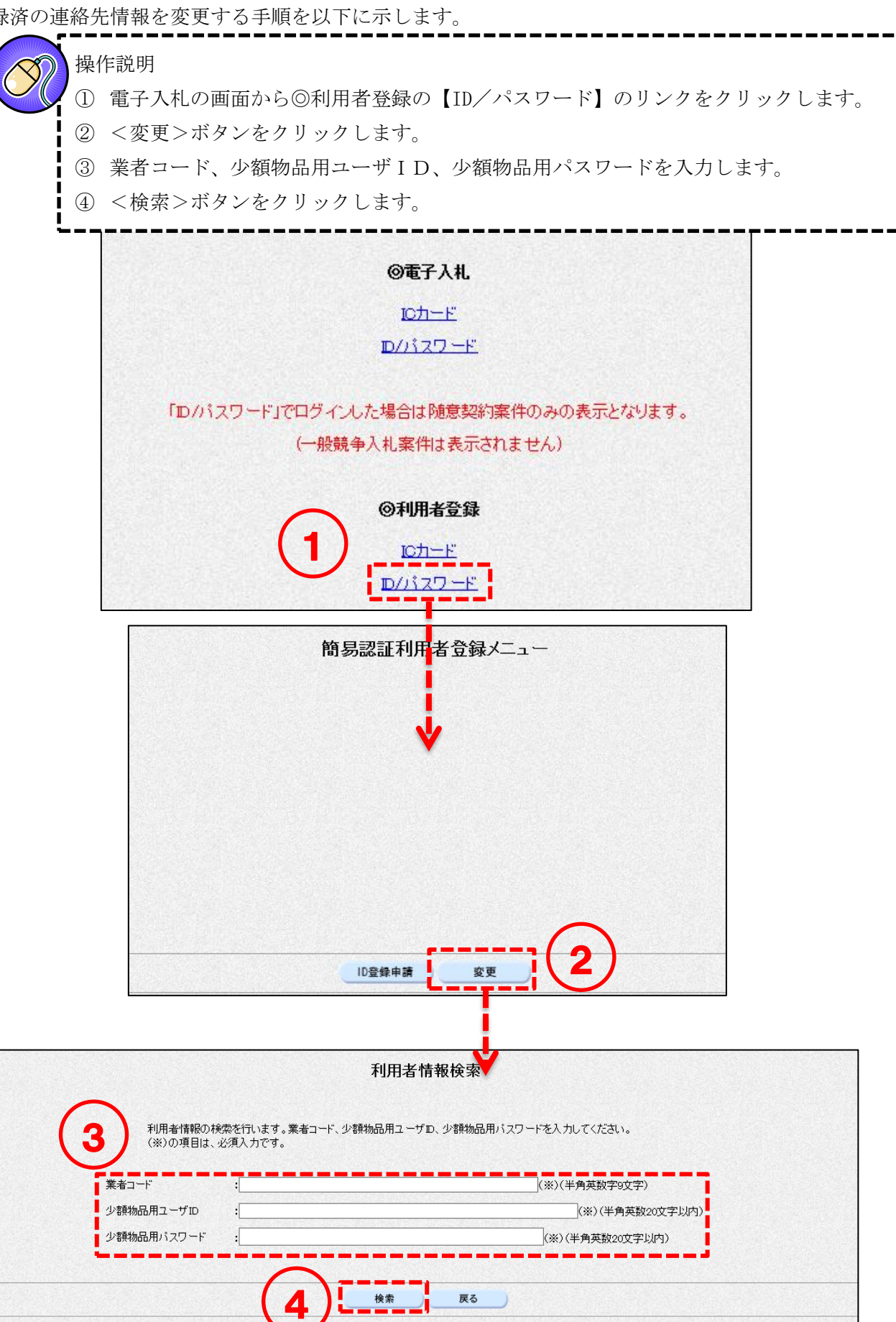

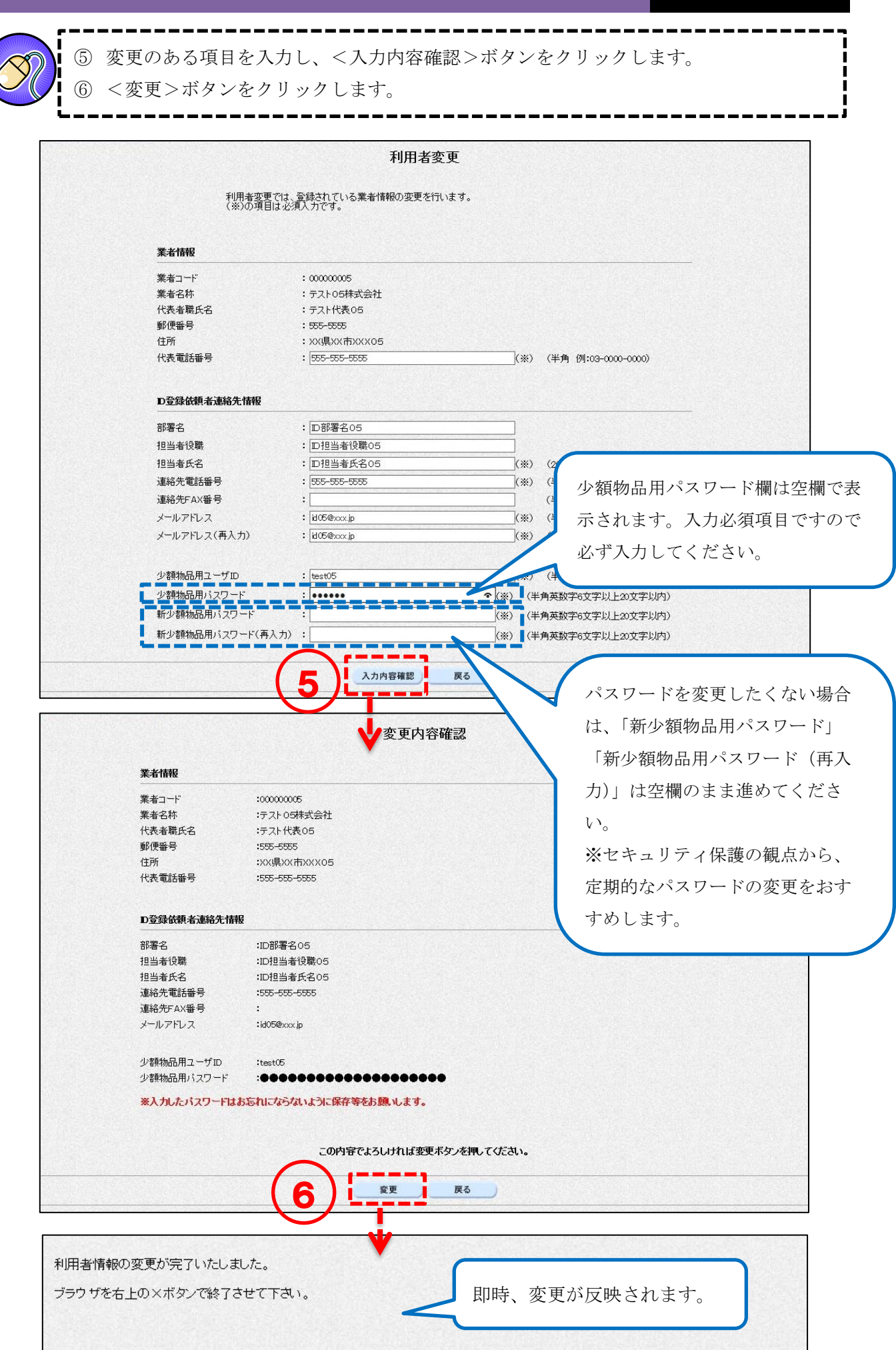

#### 動作確認 (ログイン)  $5<sub>1</sub>$

パソコンの設定、利用者登録が完了したら、電子入札システムにログインができるかご確認ください。

# 5-1 ICカードによるログイン

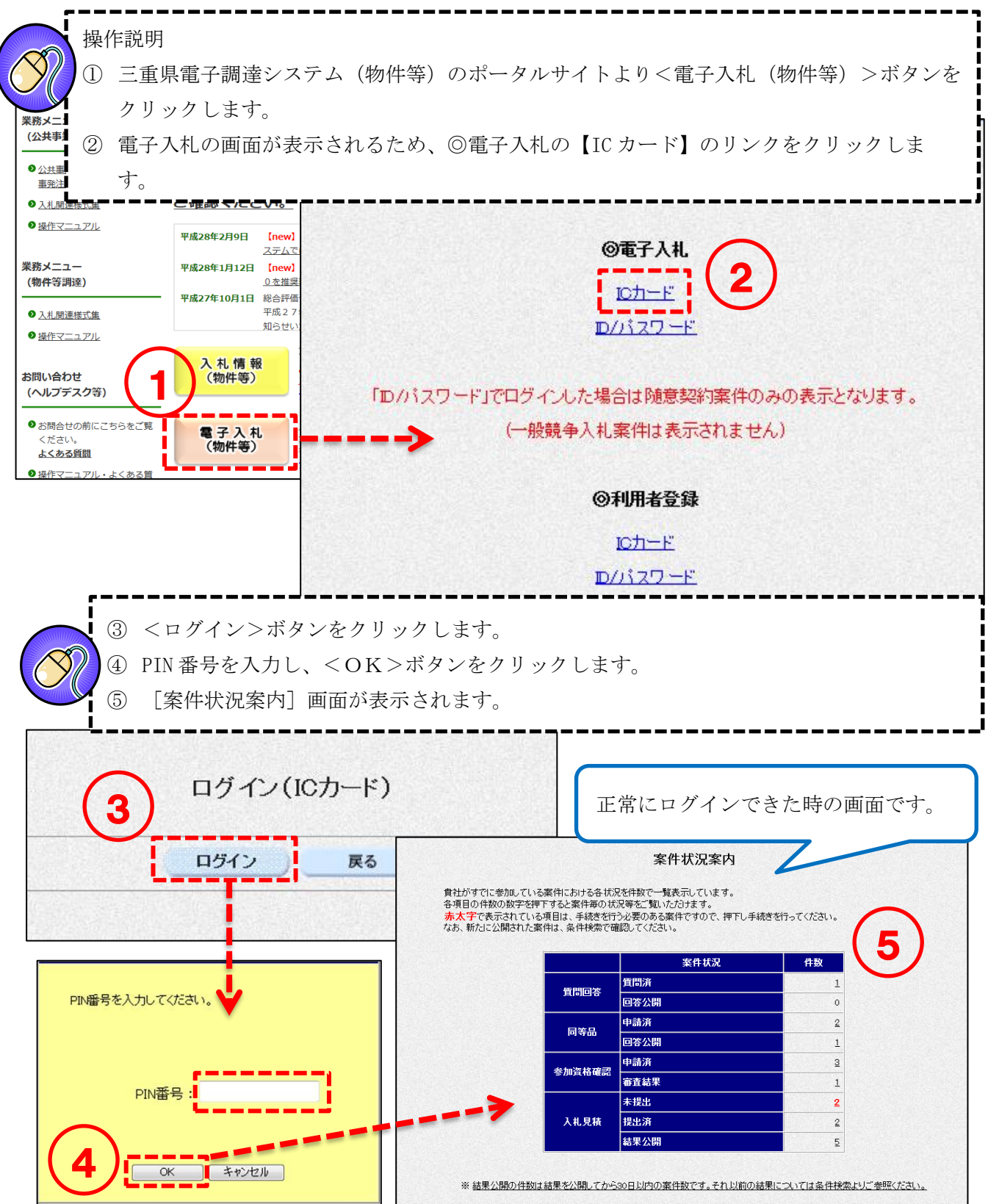

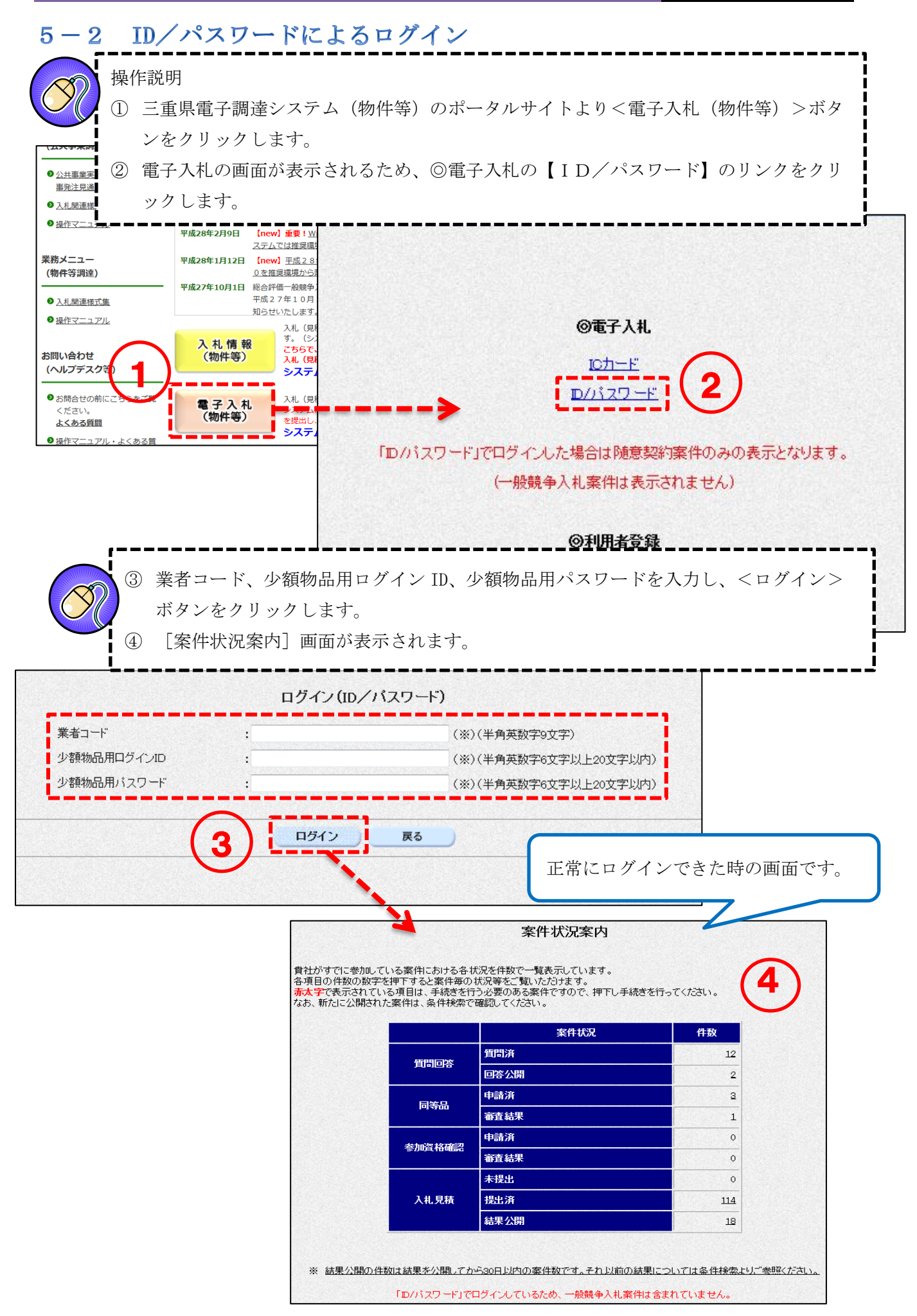